# **& Campus Nyköping**

### Lärplattformen Moodle

Campus Nyköpings lärplattform hittar du på adressen https://skola.campusnykoping.se

#### Logga in på lärplattformen

För att logga in på lärplattformen väljer du att logga in med "Nyköping och Oxelösund"

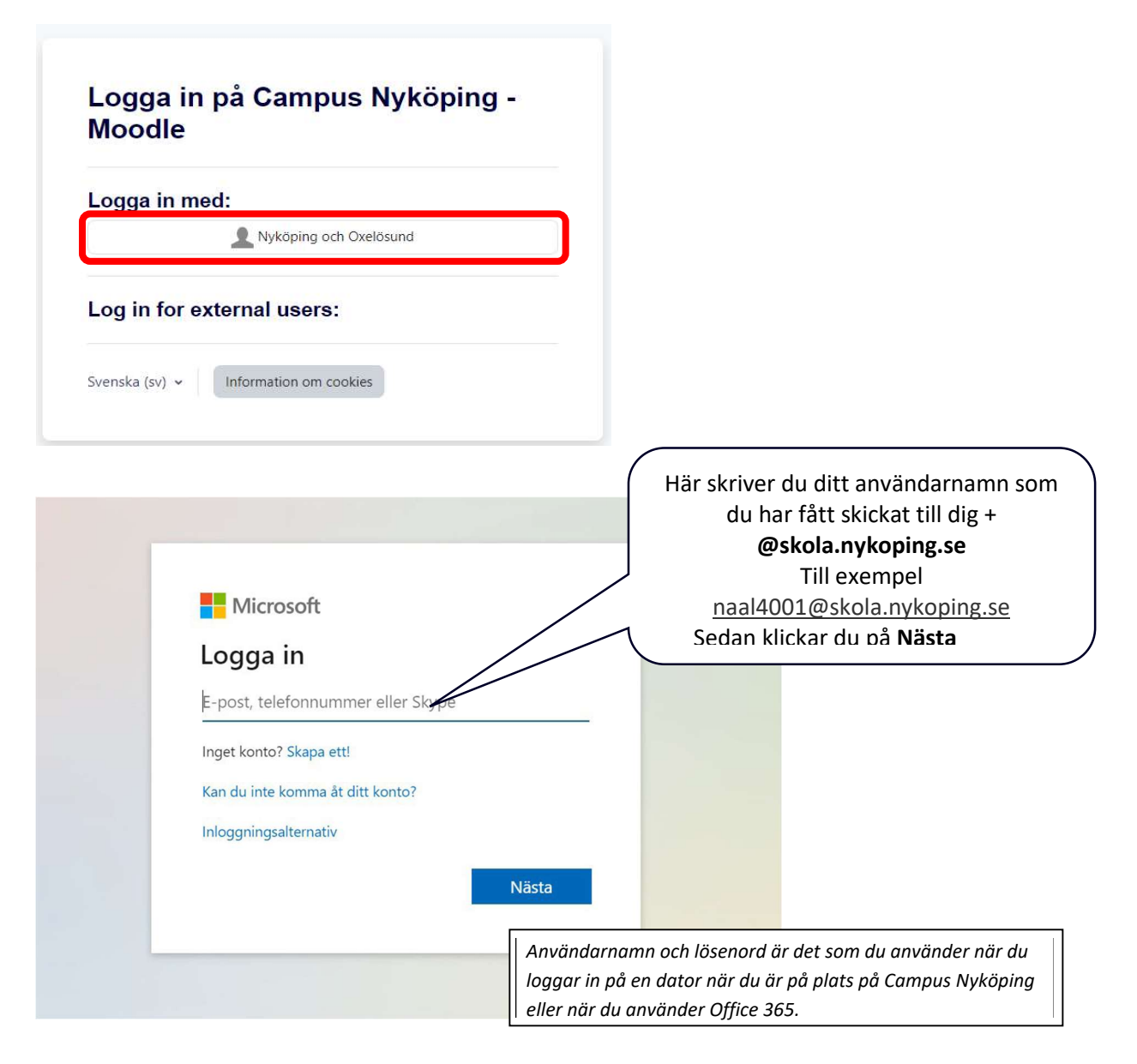

# **@ Campus Nyköping**

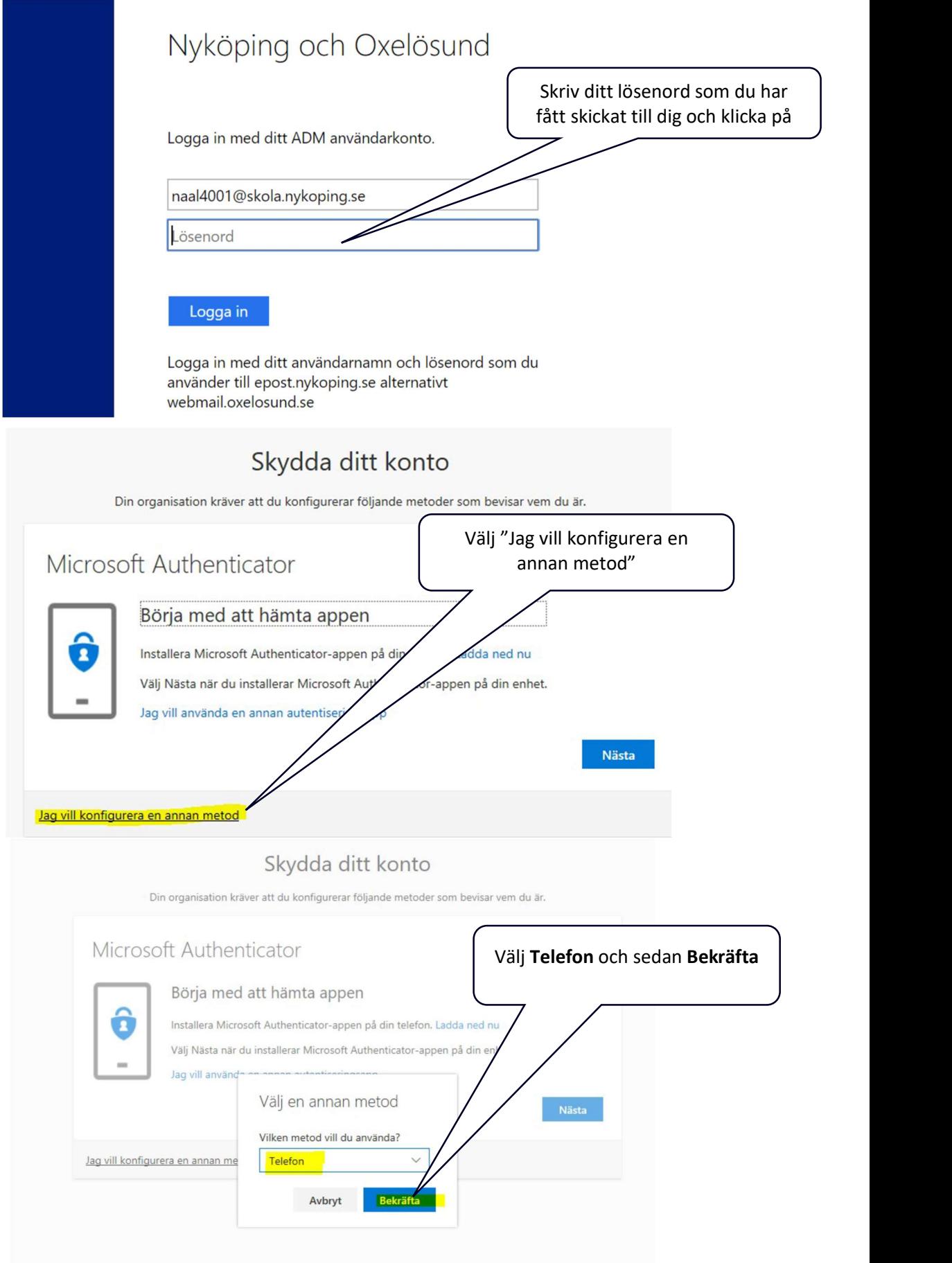

# **@ Campus Nyköping**

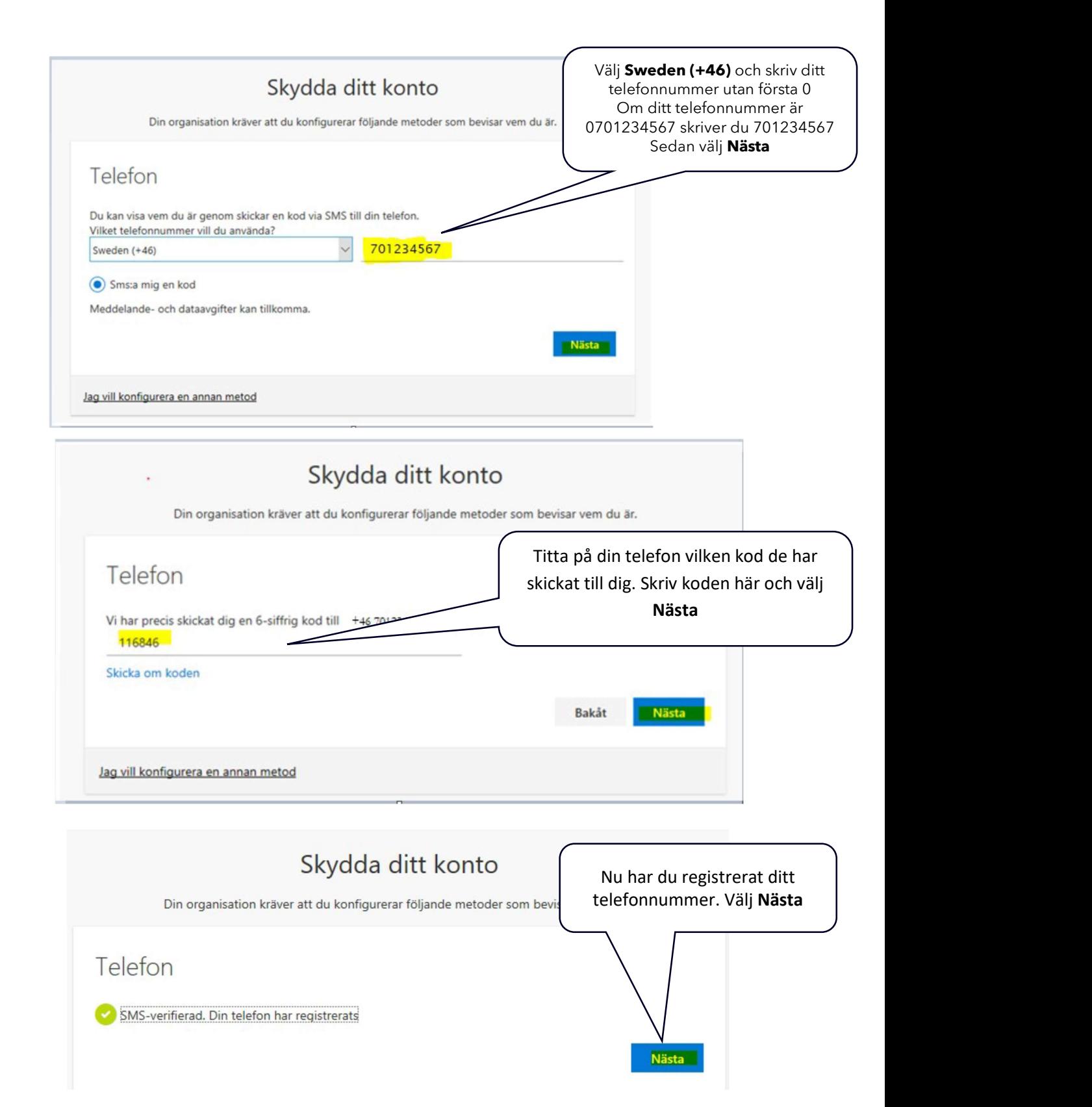

# **@Campus Nyköping**

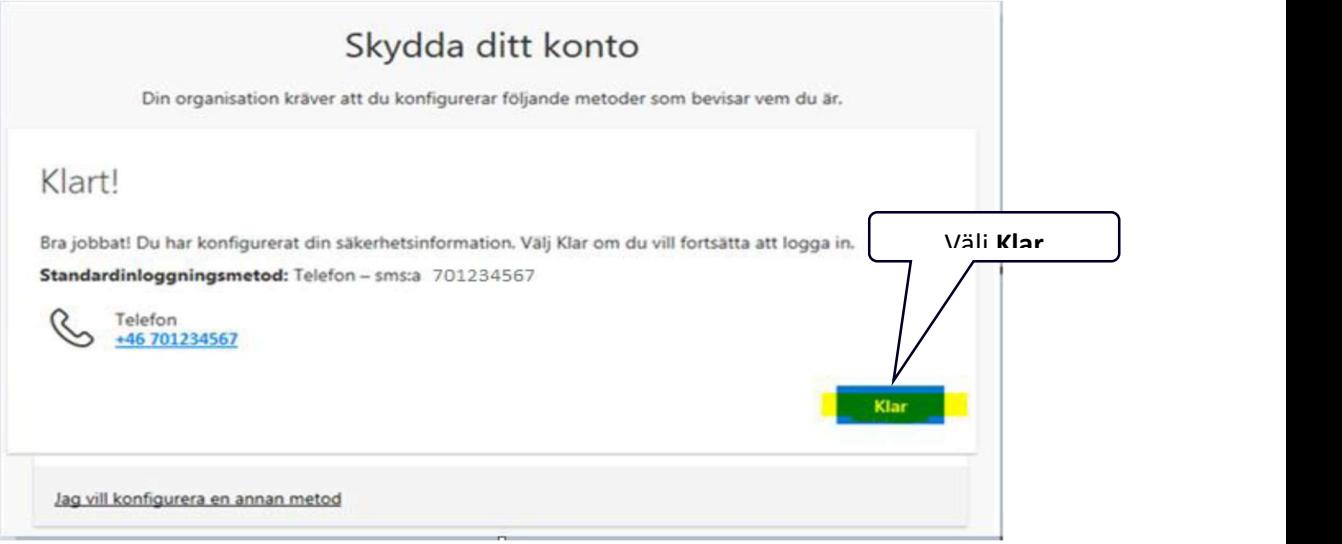

När du kommer in i Moodle behöver du lägga till din e-postadress. Det gör du under din profil (redigera din profil).

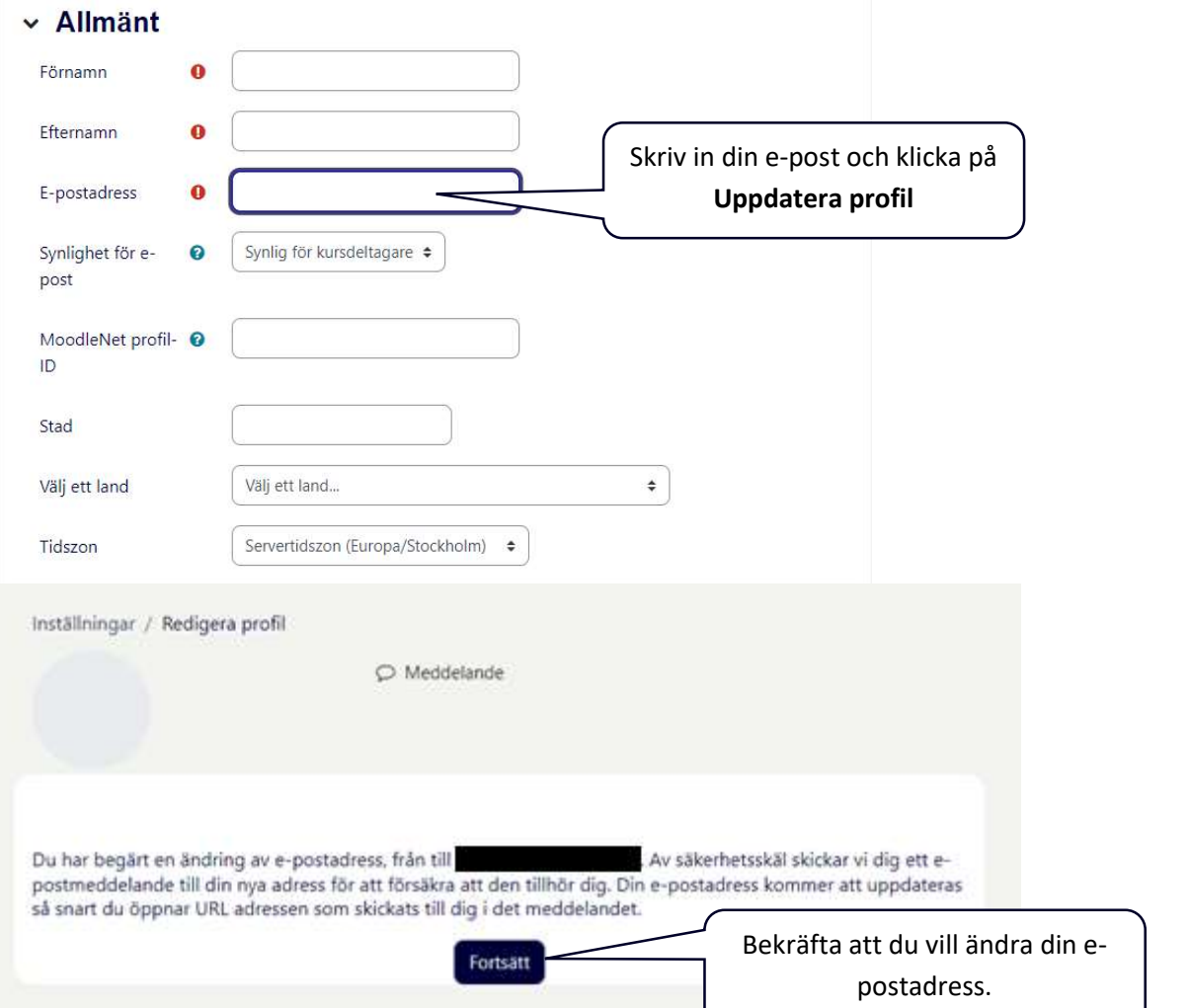

# *<u>aCampus Nyköping</u>*

Efter det kommer du att få en e-post till den adress du har skrivit in som bekräftar att du har ändrat e-postadressen. Du behöver klicka på länken som finns i e-posten (den som är gulmarkerad) för att ändringen ska göras och då får du till gång till lärplattformen.

Om du inte ser meddelandet i inkorgen, titta i skräppostmappen.

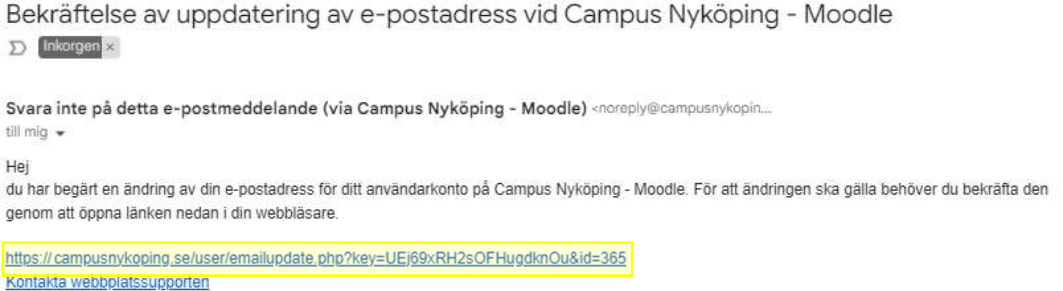

#### Registrera dig på din utbildning

När du nu är inloggad på lärplattformen ska du registrera dig på den utbildning du har blivit antagen till. Gå till lärplattformens "Startsida"

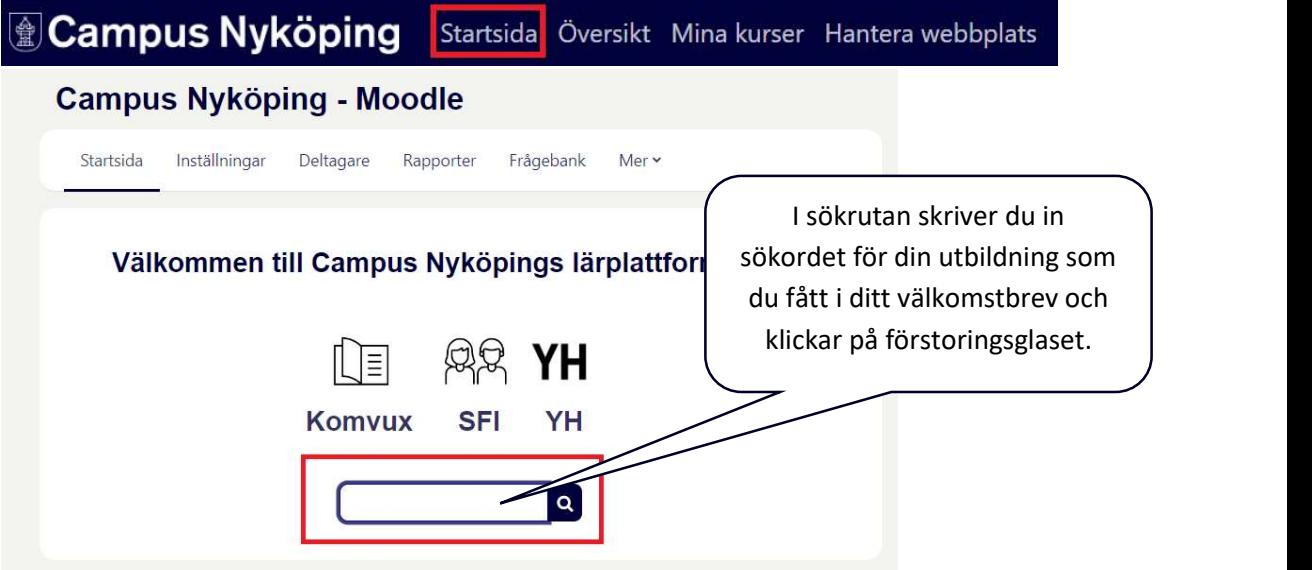

Kontrollerar du att det är din utbildnings informationssida som kommit Fram. Stämmer det klickar du på namnet.

Ange registreringsnyckel, som du tidigare har fått i ditt välkomstbrev för att registrera dig.